# **5B Props Stop Motion Projects Using Jelly Cam**

- 1. Open Jelly Cam.
- 2. The logo on your student desktop looks like this:

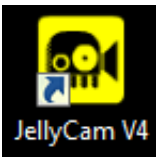

3. When you open Jelly Cam, make sure that the **Frames per Second** is set to: 5

### **IMPORTING PICTURE FILES IN JELLY CAM**

1. On the left side of the window, click on "Picture Files."

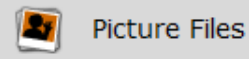

2. Click on "Browse Pictures."

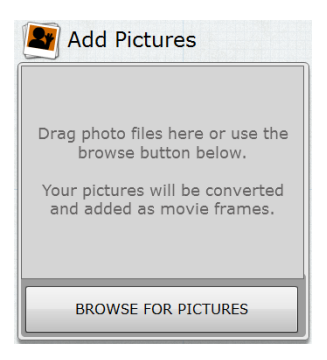

- 3. Go to the folder on the computer that has the photos you need.
	- a. Go into the Student  $\rightarrow$  Mr. Kent  $\rightarrow$  5B  $\rightarrow$  Stop Motion Video Project with Props (PHOTOS) (5B)
- 4. Open Photos #1-7. (Works best if opening no more than 3-4 photos at a time.)
- 5. Open Photos #6-1. (Words best to open 1 photo at a time 6…5…4…3…2…1)
- 6. Click "Select All" and then click "Duplicate." There should be 26 photos in all once the duplication is done.
- 7. Click "Select All" once again and then click "Duplicate." There should be 52 photos in all once the duplication is done, this time around.
- 8. Open Photos # 8-9.
- 9. Open Photo #8.
- 10. Open Photo #10.
- 11. Select Photos #8, 9, 8, 10 and duplicate. (This represents the last 4 photos imported.)
- 12. Select #8, 9, 8, 10, 8, 9, 8, 10 and duplicate. (This represents the last 8 photos imported.)
- 13. Select Photos #11 56. (Recommended to import no more than 3-4 photos at a time to eliminate information overload and program freezing.)
- 14. After completing up through Step #13, you should have a total of 114 photos.
- 15. Click "Select All" and once all 114 photos are selected, choose "Duplicate."
- 16. You should now have 228 photos. This is the total amount of photos needed to finish the project.

#### **IMPORTING MUSIC IN JELLY CAM**

1. Go to soundtrack and import a song from the folder that is labeled: Stop Motion Video Project with Props (MUSIC) (5B)

#### **SAVING PROJECT IN JELLY CAM THAT IS NOT COMPLETELY FINISHED**

- 1. When you click "save" it will ask for a project name.
- 2. The project name is Last Name First Name Props Stop Motion.
- 3. Click change to select the folder destination for the video file.
- 4. The folder you want is: Stop Motion Video Project with Props (VIDEOS) (5B)

#### **OPENING PROJECT IN JELLY CAM THAT IS NOT FINISHED**

1. To re-open the saved project file, you will click "Open" at the top of the window and a left side bar will pop open and list your project file.

#### **SAVING A FINISHED PROJECT IN JELLY CAM**

- 1. When completely done, click "Create Video" on the left hand side.
- 2. Type the file name of Last Name First Name FINAL Props Stop Motion in the box where it says Name and .flv.
- 2. Click browse and select this folder: Stop Motion Video Project with Props (VIDEOS) (5B)

## **VIEW FINISHED PROJECT EXAMPLE POSTED TO MR. KENT'S YOUTUBE CHANNEL:**

<https://youtu.be/cFF8vHIlkZo>